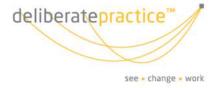

# User Guide to deliberatecareers

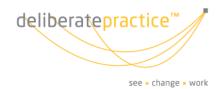

## **Table of Contents**

| Overview of deliberatecareers portal | 3 |
|--------------------------------------|---|
| Home Screen                          |   |
| My Campaign                          |   |
| Drop Down Lists                      |   |
| Troubleshooting                      |   |

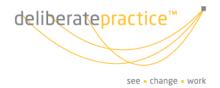

# Overview of deliberatecareers portal

#### **Home Screen**

This is the first page that you will see once you log in. It includes a welcome message, which gives a brief overview of what the page contains as well as instructions on how to access the content of the site. Please read through this and familiarise yourself with the instructions to make the most of your time using the portal.

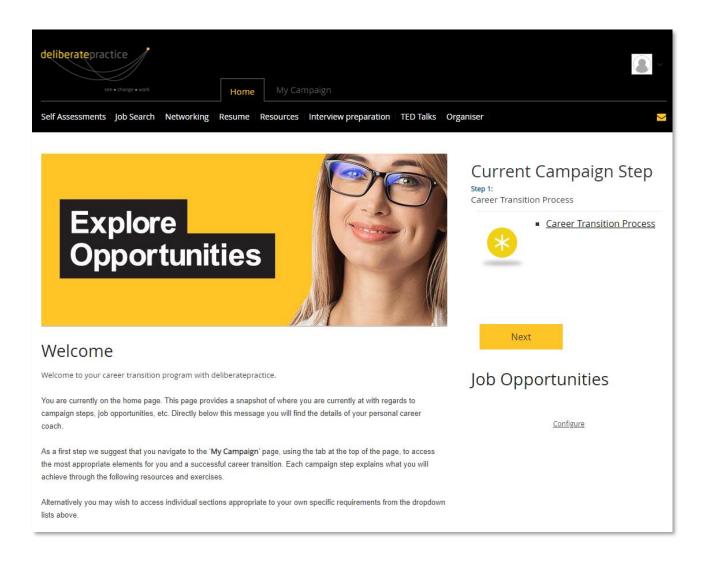

3

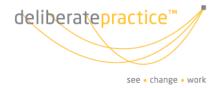

Directly below the Welcome message is a section named "My Connections". Here you will find your career coach's details, as well as a shortcut to the in-system messaging system that you can use to contact your coach. You can also contact your coach directly using their direct phone number or email address.

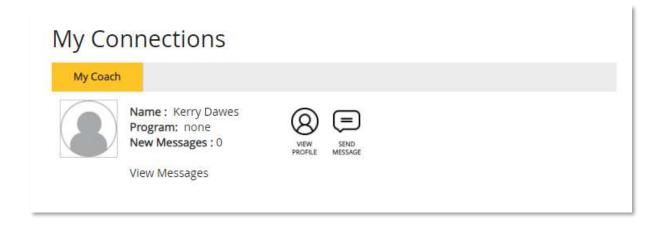

4

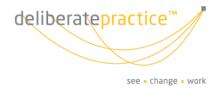

#### My Campaign

As a first step we suggest that you navigate to the 'My Campaign' page, using the tab at the top of the page.

The My Campaign section is split into 6 sections and is designed to follow a typical career transition journey. However, your career coach will work closely with you to assist in leveraging the most appropriate elements for you and your specific requirements. It is not essential that you work through these steps in chronological order and your coach will help to identify the career options and strategies that will be most beneficial to you from within these steps.

Each campaign step explains what you will achieve through the resources and exercises within that particular step. As you work through the resources, they will change from "Not Accessed" to "Accessed" as shown below:

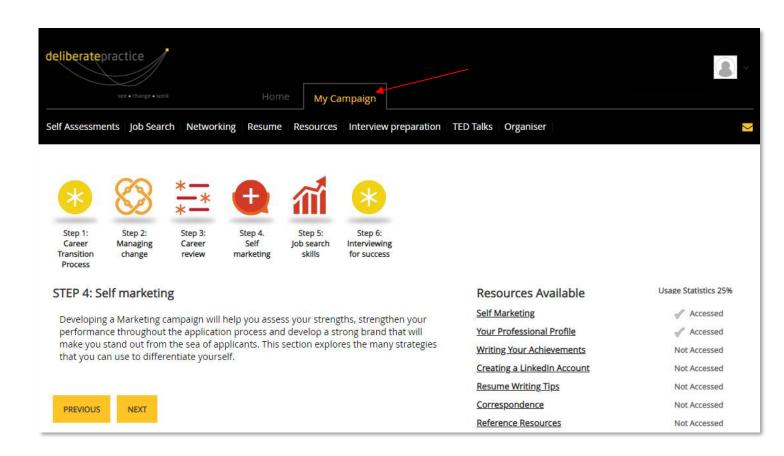

5

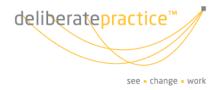

As you move through the "My Campaign" steps, you will see a "Campaign Usage Summary" at the bottom right of the overview screen. This tracks how much of the content you have accessed so far and can be a useful indicator on which sections you are yet to explore.

It also gives you a snapshot of any resumes created within the system, as well as any interviews scheduled/completed that you have added through the "Jobs I'm Tracking" tool that can be found in the "Job Search" drop-down list.

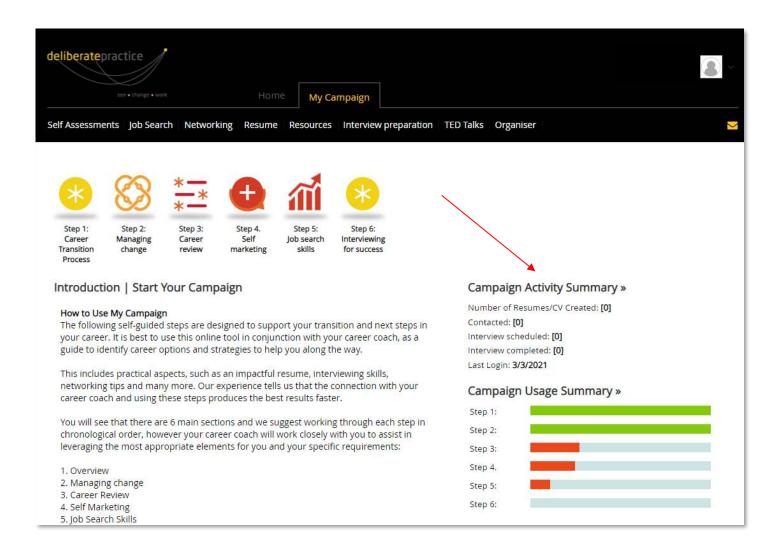

Please take some time to explore the different steps in the "My Campaign" section to familiarise yourself with the content. If you have any questions about the content, please reach out to your coach who will be happy to help.

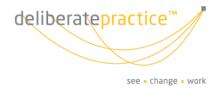

#### **Drop Down Lists**

Whenever you are logged in to the system, you will see a number of drop-down lists at the top of the page. Headings for these drop-down lists include "Self-Assessments", "Job Search", "Networking", "TED Talks", etc. Under each one of these headings is a collection of resources relevant to the title. For example, under "Interview preparation" you will find subjects such as "Interview tips" and deliberatepractice's "Virtual Interview Model". This is a convenient way for you to access the most relevant content to your specific requirements in just a couple of clicks. All of the resources contained in these drop-down lists are incorporated in the "My campaign" steps at the relevant points but are also accessible here.

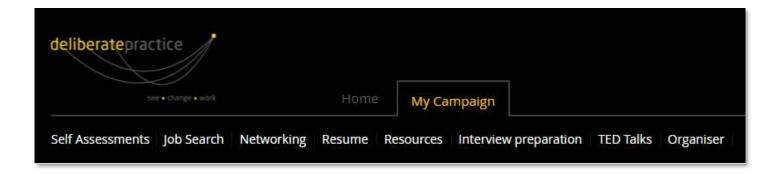

### **Troubleshooting**

If you have any questions about any of the elements of the deliberatecareers online portal, your first port of call should always be your coach. You can reach your coach through their direct phone number or email address, or use the insystem messaging function that can be accessed through the envelope at the top right of the screen when logged in.

There are also helpful how-to guides and videos within much of the content on the system that can be accessed by clicking on the Video or Question Mark button at the top right of the content:

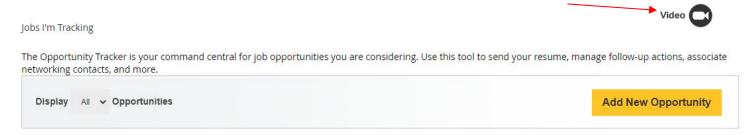

If you have any questions about the system itself, or if you need any further assistance, please reach out to the careers team at <a href="mailto:careers@deliberatepractice.com.au">careers@deliberatepractice.com.au</a>, or call 1300 335 423.